会員登録

#### ①会員登録ページにアクセス

<https://app.v-expo.jp/user/signup>

### ②会員登録を行う

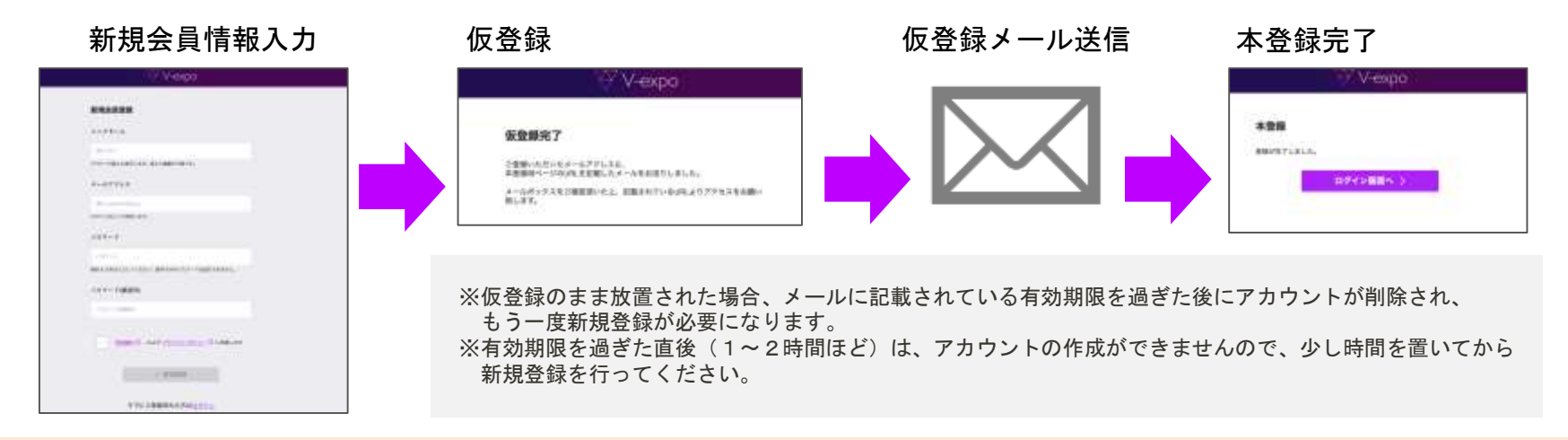

# 参加登録を行う・メタバース会場へ行く

①イベントページにアクセス

②「参加登録」をクリックして参加登録を行う

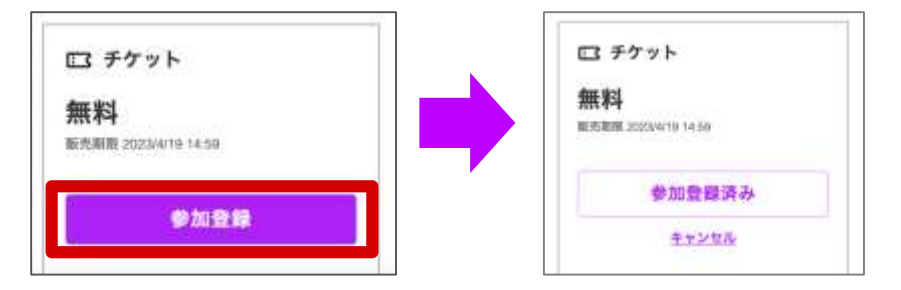

#### <イベント時刻>

「イベント会場へ行く」 からメタバースへ移動

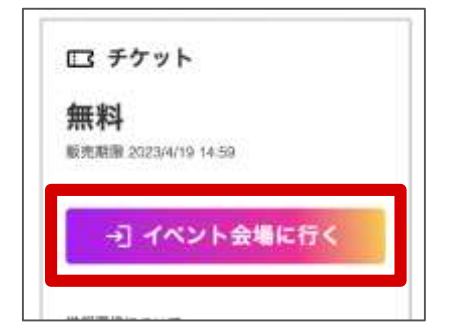

ニックネームの変更方法

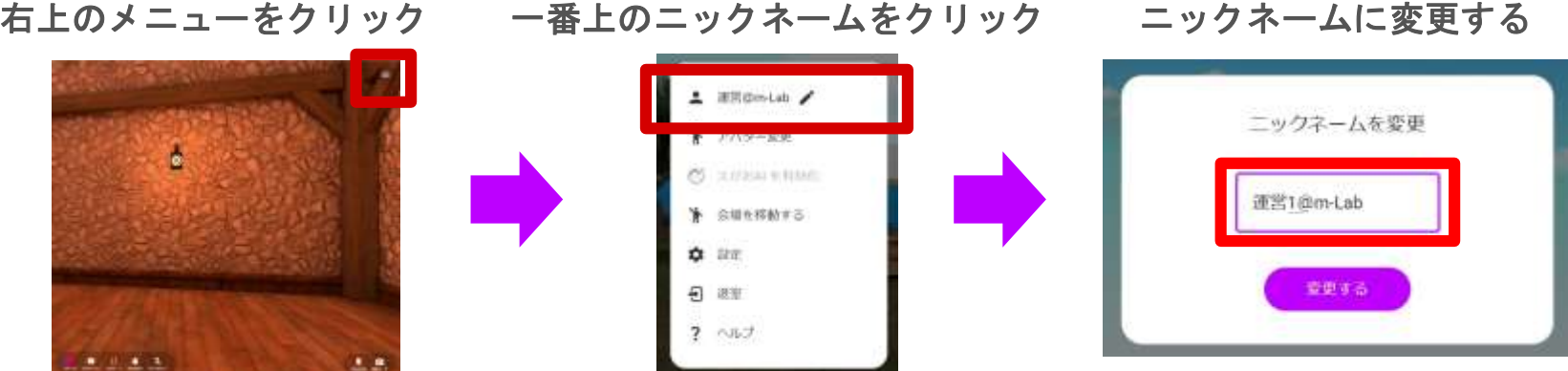

※外部に出ても問題ないニックネームに設定してください。

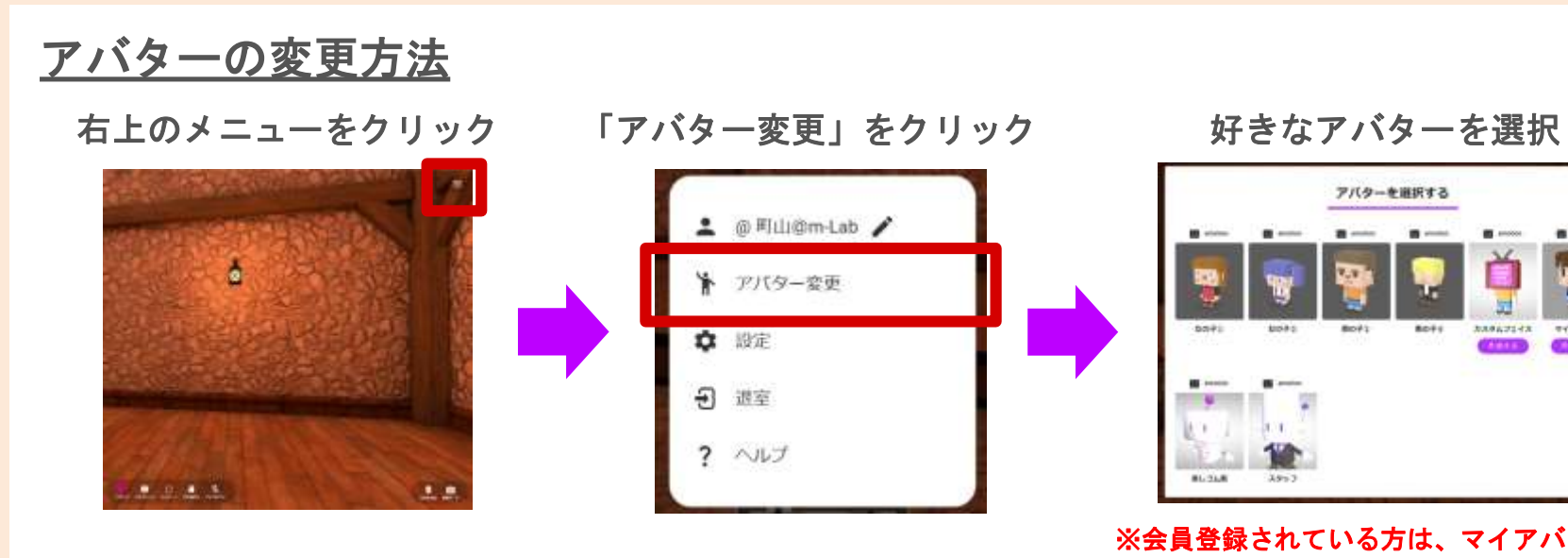

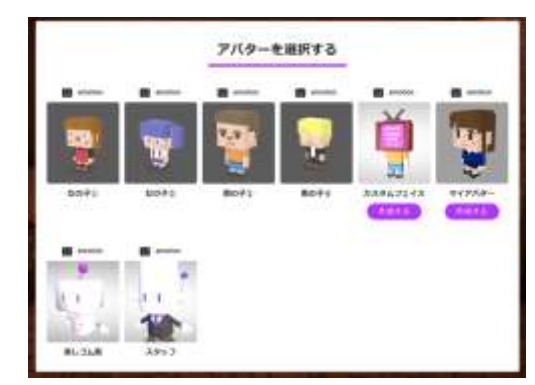

※会員登録されている方は、マイアバターと カスタムフェイスを作成することができます

画面右下の「自分をみる」をクリックすると設定したニックネームとアバターを確認することができます

# アバターの操作方法

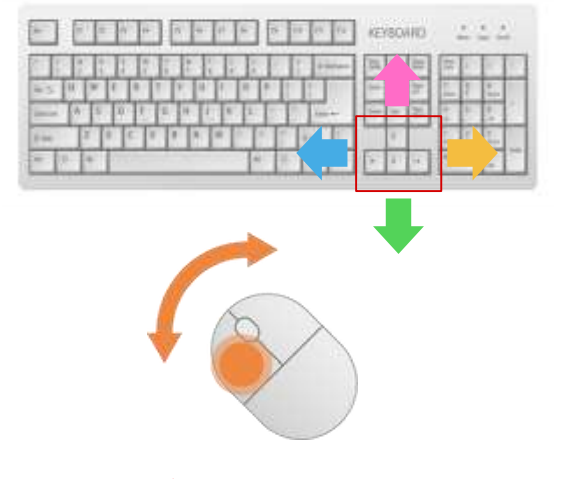

キーボードの矢印キーで移動、 マウスをクリックしながら動かすと 視点が変わります。

<PC> しょうしゃ しょうしゃ くスマホ・タブレット>

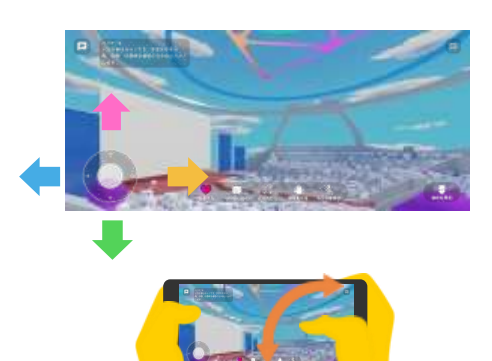

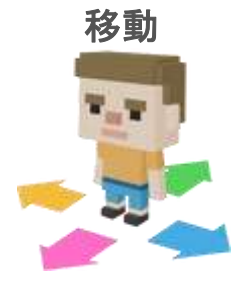

視点

左下のバーチャルパッドで移動、 向きたい方向にスワイプすると 視点が変わります。

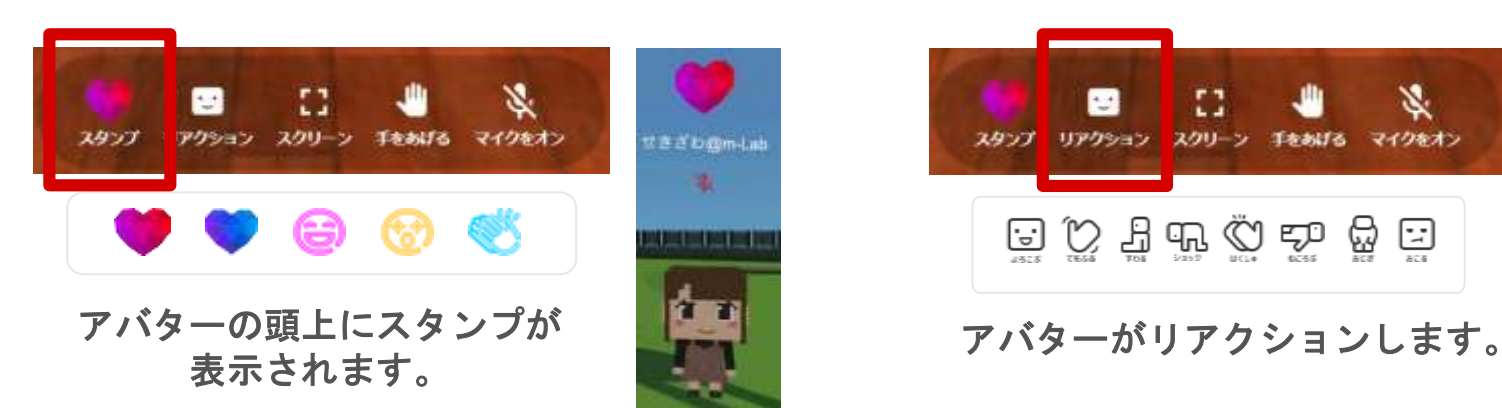

スタンプ ファクション

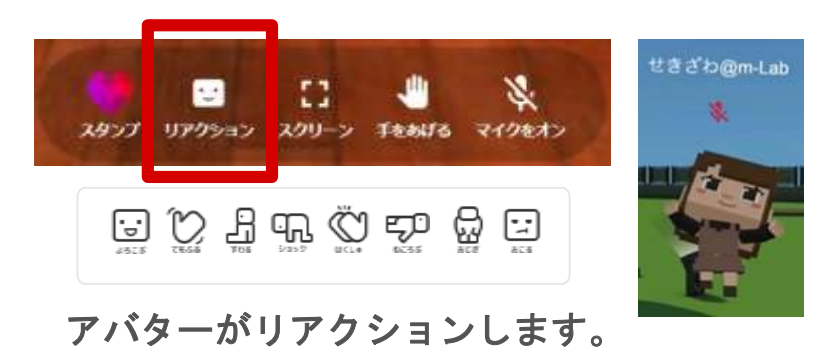

# 質問したい場合

①手をあげる

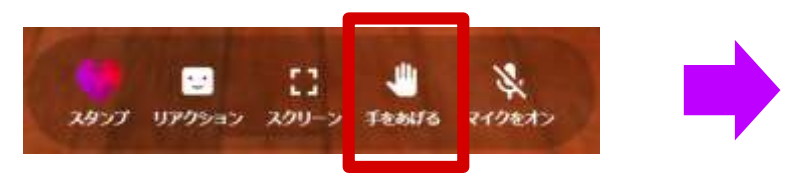

## ②指名されたら、マイクをオンにして質問する

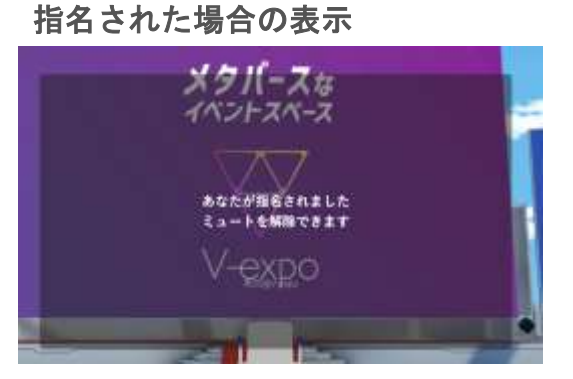

マイクのオンにして、質問を開始してください マイクがオフになります

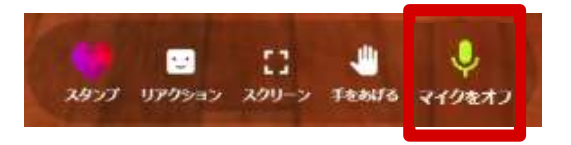

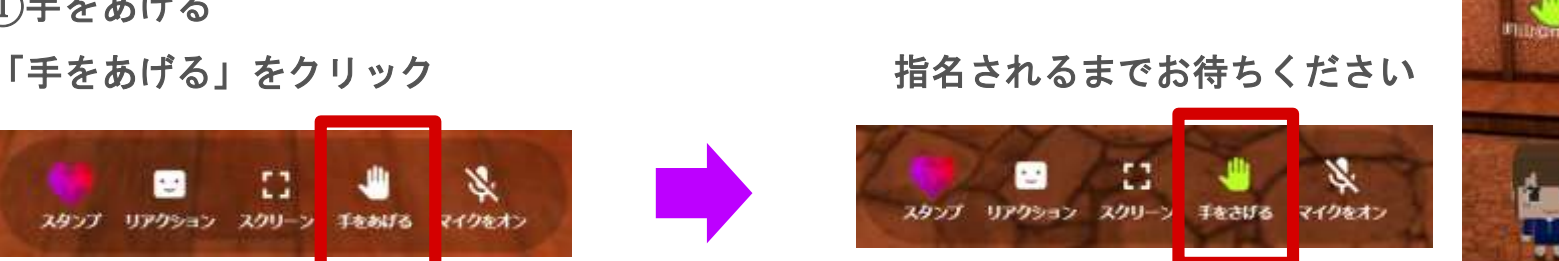

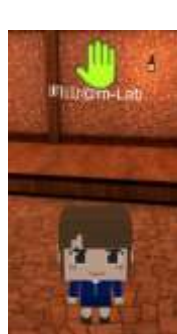

# 指名が解除された場合の表示

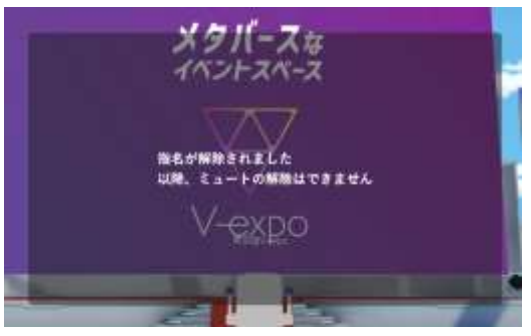

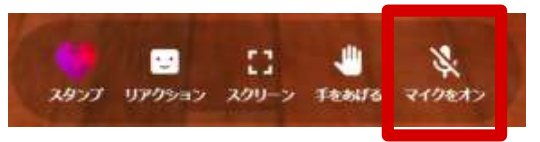

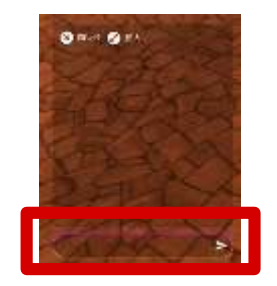

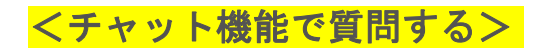

画面左下のチャットからテキストベースで質問していただくことも可能です。